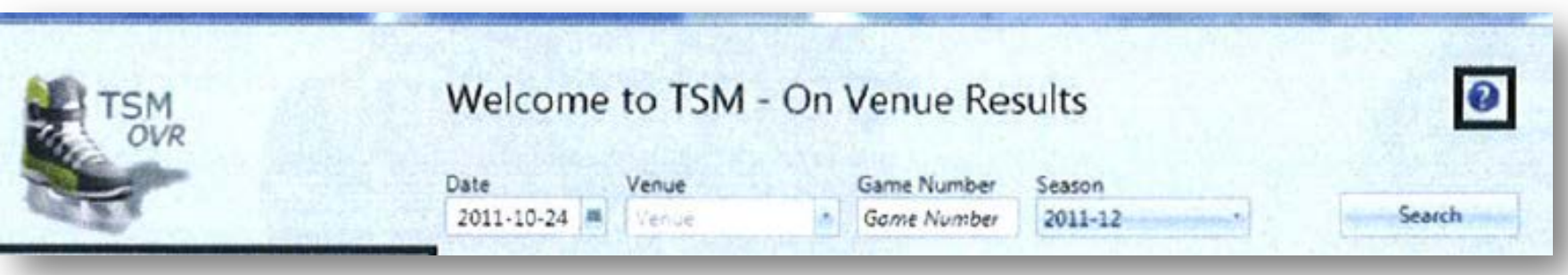

# **Onlinerapportering av matchrapporter från säsongen 2013/2014**

**TSM\_OVR Light** Team Sport Manager On Venue Results Light

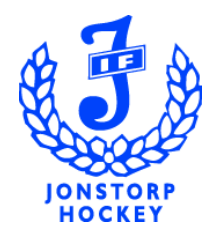

# **Onlinerapportering av matchrapporter**

- Skånes Ishockeyförbund har bestämt att inför säsongen 2013/2014 ska onlinerapportering av matchrapporter ske för distriktsserier från U11- J20
- All hantering av manuella rapporter försvinner allt sker online! Har testats i Smålands Ishockey Förbund 2012/2013 med bra resultat. Alla matcher kommer att kunna följas online!
- Rapporteringen sker i Svenska Ishockey Förbundets onlinesystem TSM\_OVR
	- $\triangleright$  TSM Team Sport Manager (samma system som t ex spelarkortregister ligger i)
	- OVR Light On Venue Results (är en modul i samma system)

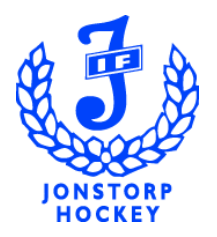

# **Förberedelse från föreningen innan säsongsstart**

- Föreningens administratör/kanslist måste förbereda följande saker före säsongsstart:
	- $\triangleright$  Samtliga behöriga spelare måste läggas upp i systemet
	- $\triangleright$  Samtliga behöriga domare måste läggas upp i systemet (ev Skånska Ishockey Förbundets ansvar?)
	- **≻** Samtliga behöriga ledare måste läggas upp i systemet
	- $\triangleright$  Eventuella spelarövergångar måste läggas upp i systemet

Detta är av oerhörd vikt att det blir upplagt rätt. Om något läggs upp fel i systemet kan det resultera i att matchen försenas eller värsta scenariot att den måste ställas in!!

 Föreningen kommer att tillhandahålla två datorer, med nätverkskort till internet, där systemet finns nerladdat + en skrivare som kan kopplas till datorn

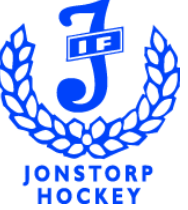

# **Verktyget TSM\_OVR light**

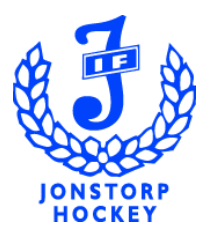

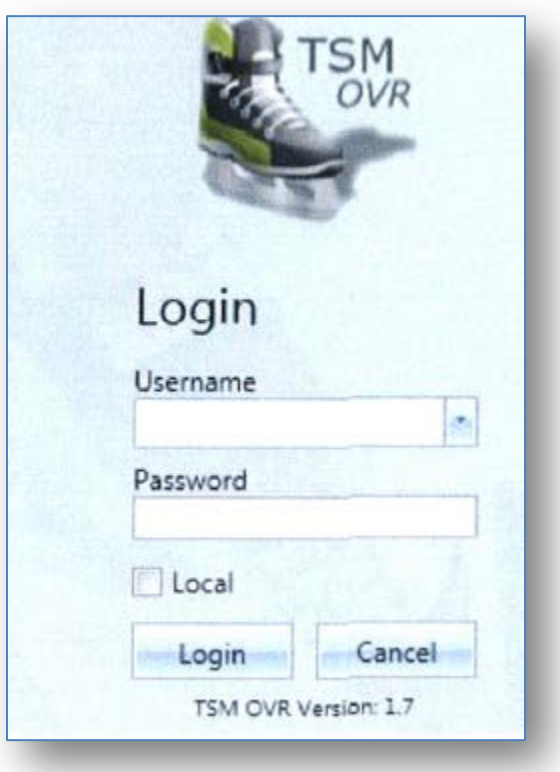

Logga in med ditt användar-id och lösenord. Har du glömt dem så finns de att få på: [www.adm.swehockey.se](http://www.adm.swehockey.se/)

Skulle internetanslutning saknas så klicka i "Local", så körs matchen "off-line".

#### **Felmeddelande!**

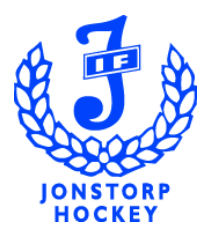

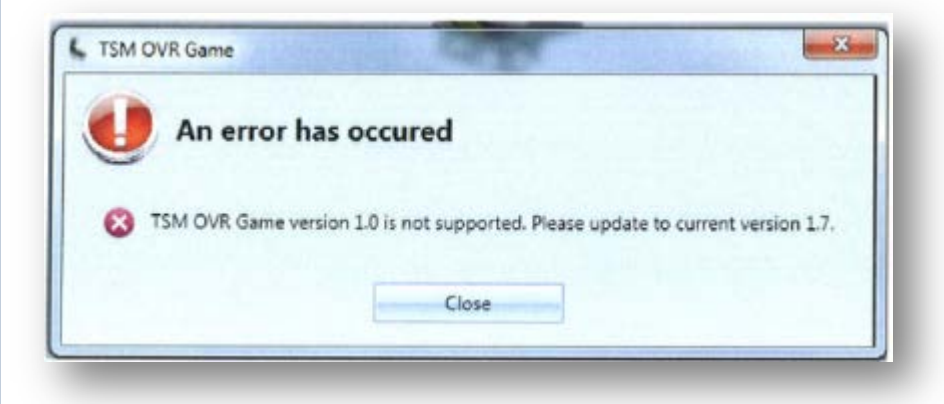

Om detta felmeddelande dyker upp har du fel version på programmet. Se Anv.handledningen 1.1 (sid 8)

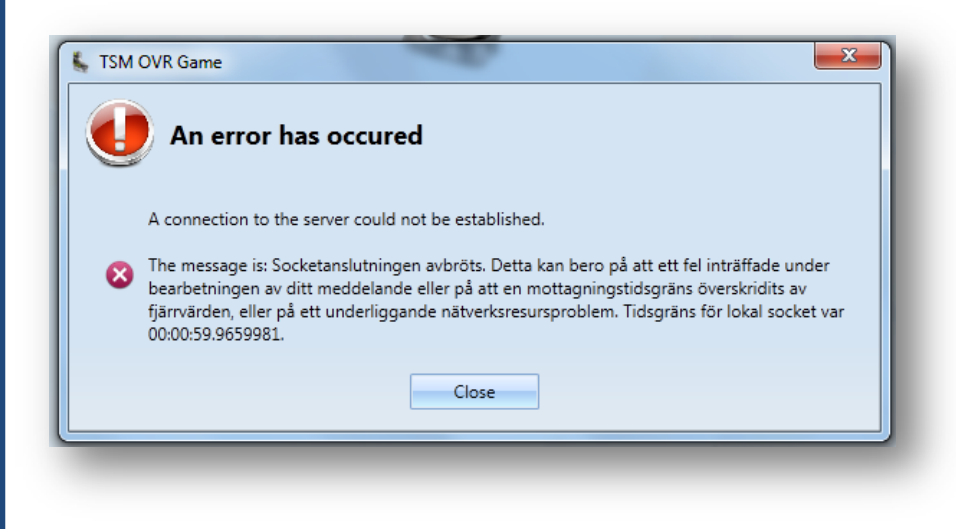

Om detta dyker upp då fungerar inte internet kopplingen och då är det bara att klicka i "Local".

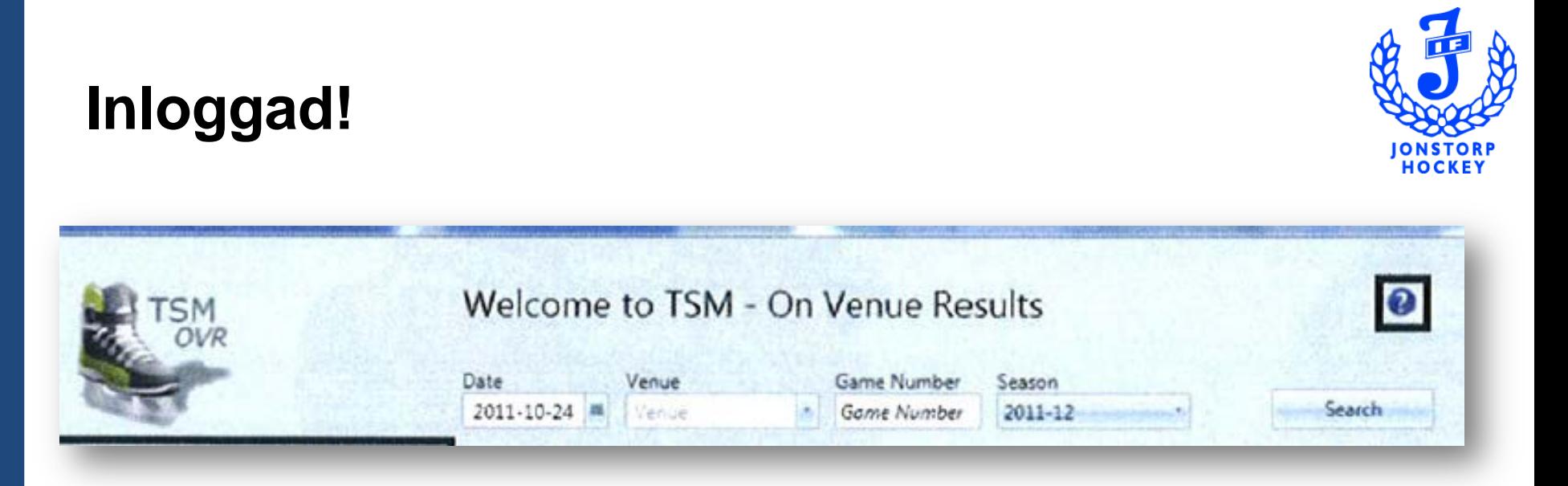

De matcher som spelas på dagens datum kommer med automatik att synas i listan när du loggat in.

- Skulle du sakna din match så mata in t.ex. Jonstorp så dyker alla matcher upp.

Markera din match och klicka på "Open game" eller dubbelklicka på matchen.

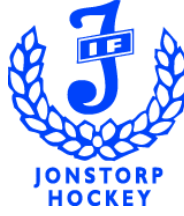

## **Matchinformation!** (se 3.1 i Anv.handledningen)

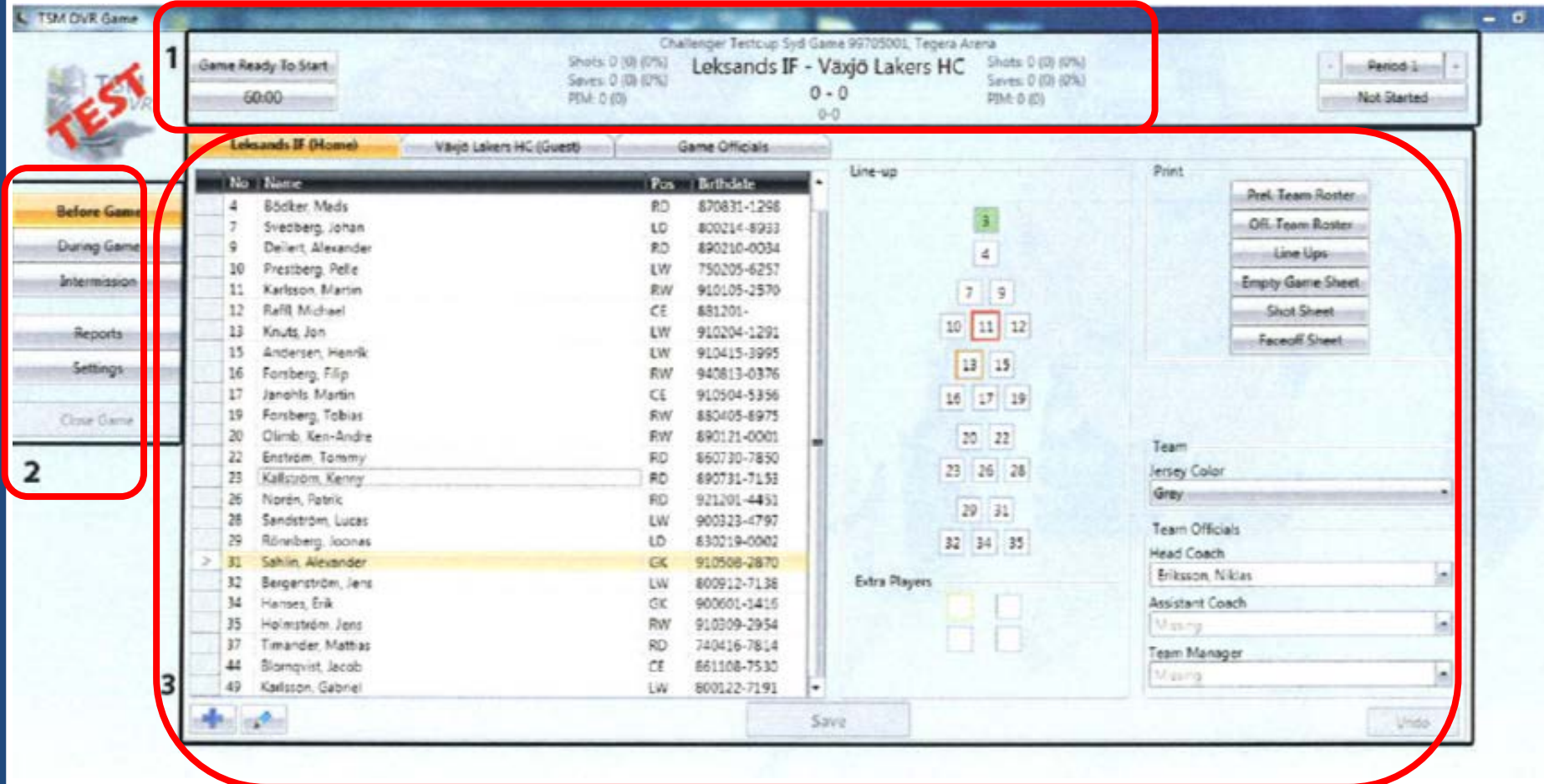

- 1. Allmän info om matchen 2. Navigation för de olika sidorna
- 3. Huvudvy, uppdateras löpande under matchen

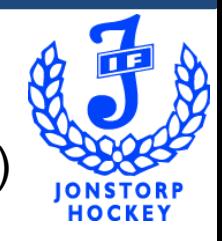

### **Förberedelser före match!** (ca 1 t 15 min före matchstart)

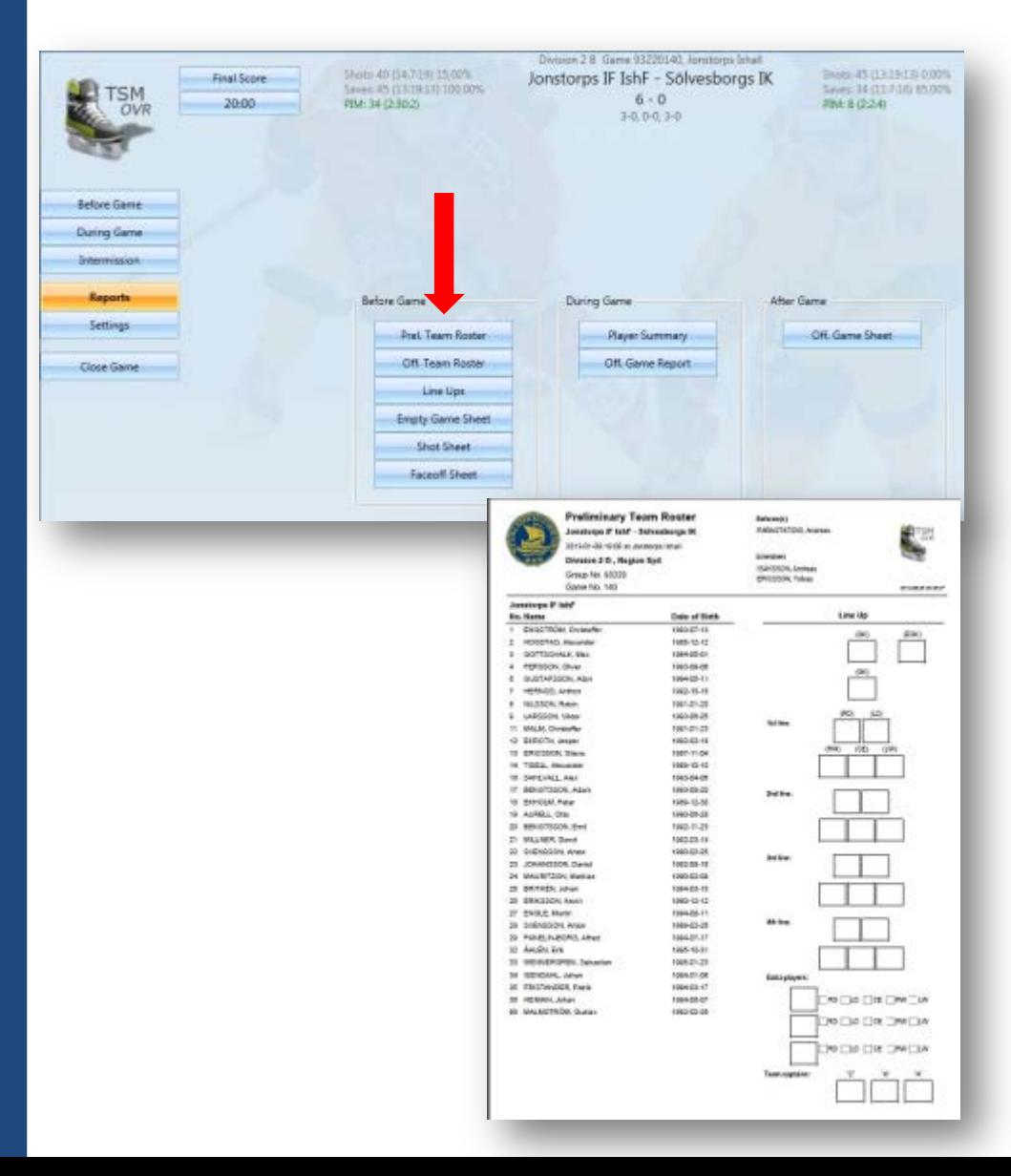

- 1. Klicka på Reports och Prel. Team Roster och skriv ut den för båda lagen.
- 2. Lämna Prel Team Roster till lagledaren/tränaren i respektive lag. De kryssar i Aktuella spelare, Kapten och Ass kapten, Startande målvakt.
- 3. Senast 45 min före matchstart måste du få tillbaka Prel. Team Roster ifylld från lagen.

*VIKTIGT! Bara de spelare som ska spela matchen läggs in*. <sup>8</sup>

## **Before Game - Lagen!**

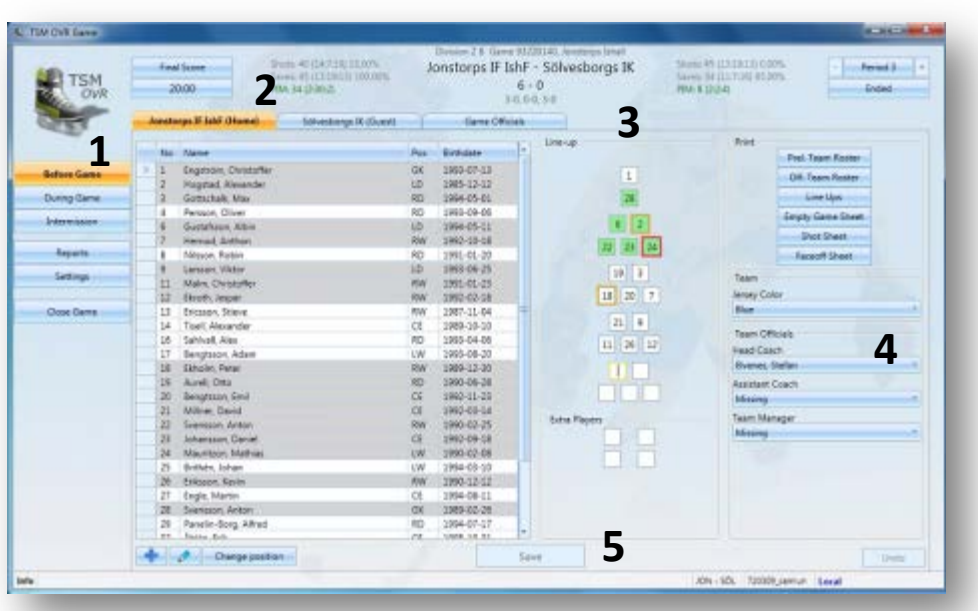

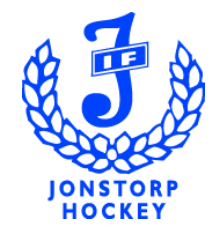

- 1. Klicka på Before Game
- 2. Klicka på en lag flik och fyll i alla spelare för båda lagen. Markera Kapten, Ass. Kapten & Startande målvakt.
- 3. Ange tröjfärg och huvudtränare.
- 4. Skriv ut **Official Team Roster och be lagen kontrollera så allt är rätt** Resp tränare skriver på Official Team Roster och lämnar tillbaka den till Scorekeepern.
- 4. Klicka på **SAVE**!

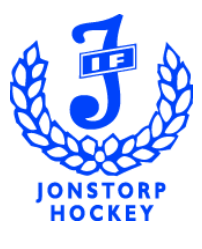

## **Before Game – Game Officials!**

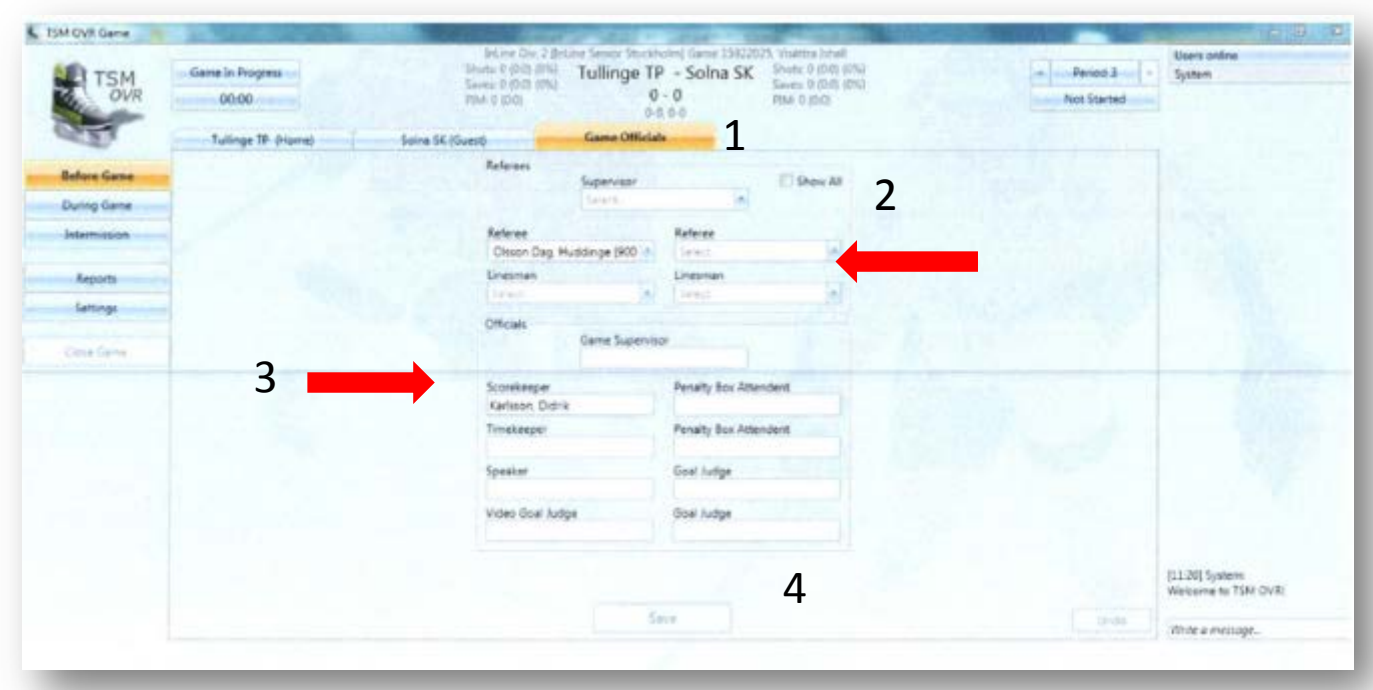

- 1. Klicka på Game Officals fliken
- 2. Lägg in Referee (Huvuddomare) och Linesman (Linjeman/-män)
- 3. Valfritt att ange Speaker, Tidtagare, etc. *Scorekeeper är Onlinerapportören, anges automatiskt.*
- 4. Klicka på **SAVE**!

# **Starta matchen!**

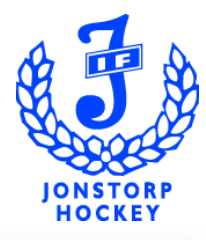

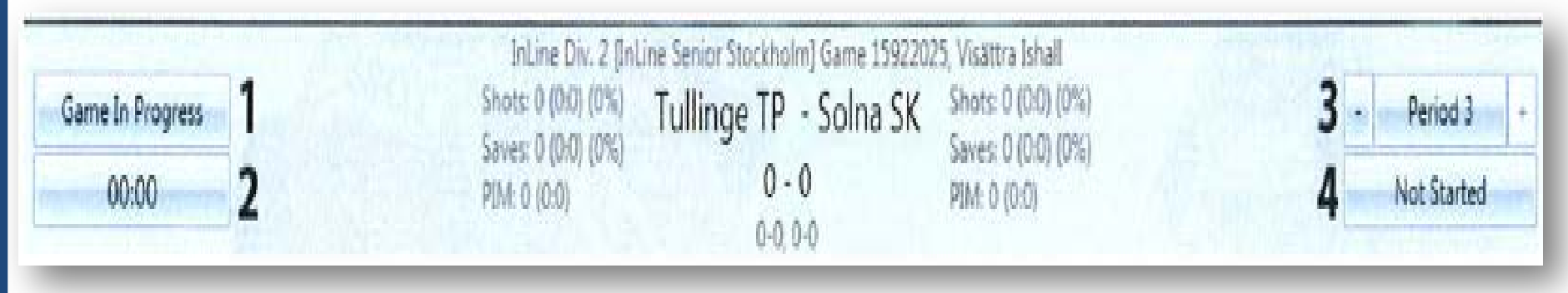

- 
- 1. Matchstatus 3. Periodnummer
- 2. Matchtid 4. Periodstatus
- Klicka på 4. **Not Started** knappen och välj **In Progress**
- Systemet ändrar matchstatusen automatiskt men tiden måste uppdateras manuellt.
- För att avsluta matchen måste du sätta Matchstatus till "Final Score".  $\blacksquare$

# **During Game - Matchvy!**

(Detaljerad info i Anv.handledningen kap 6.3-6.9 sid 21-33)

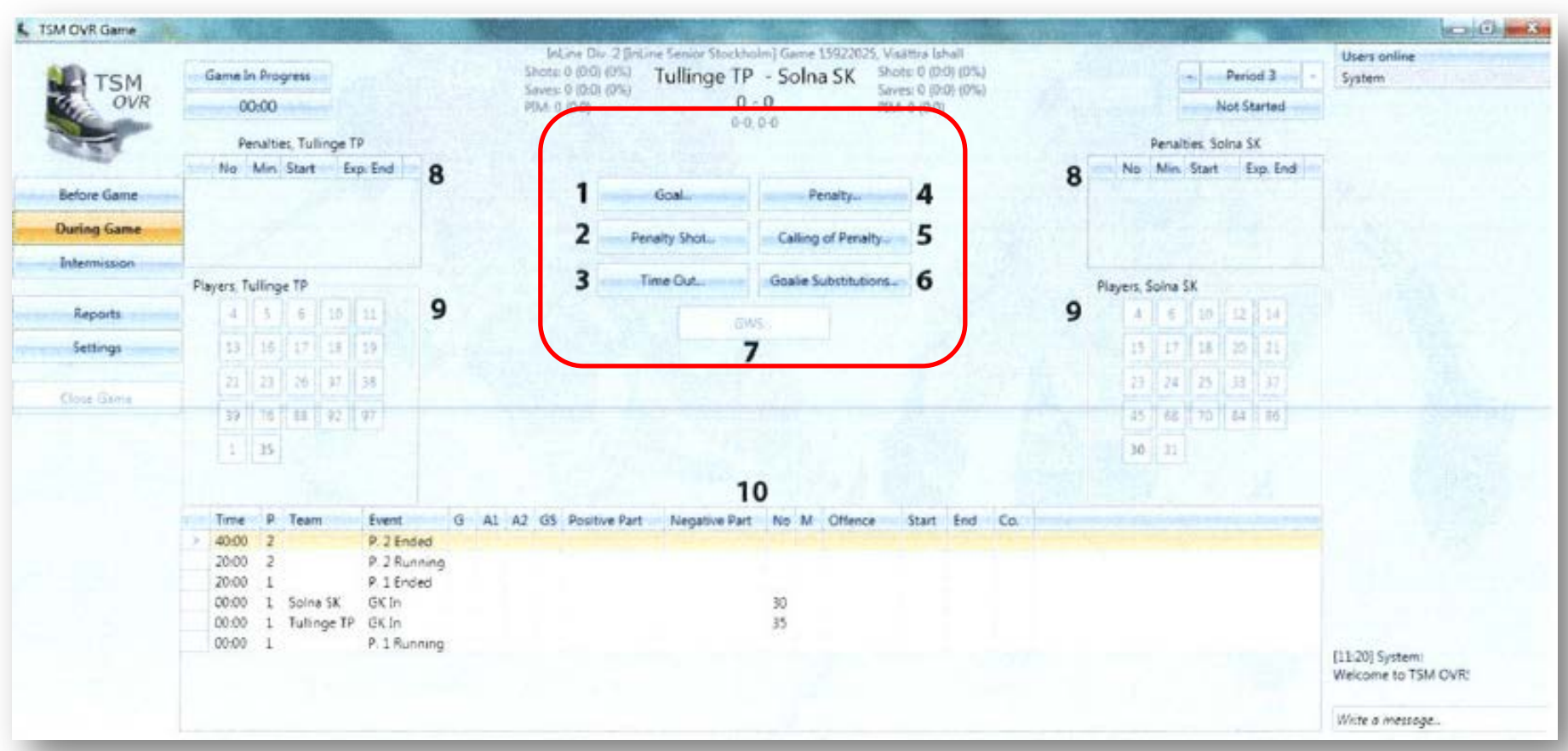

Registrera: 1. Mål 2. Straff/-ar 3. Time-Out 4. Utvisning/-ar

*5. Avvaktande utvisning* 6. Målvaktsbyte 7. Straffavgörande (match)

Info: 8. Pågående utvisningar 9. Spelare Hemma-/Bortalag 10. Matchhändelser

När perioden är slut klickar du på **In Progress** knappen och väljer **Ended**. <sup>12</sup>

JONSTORF **HOCKEY** 

# **Periodpaus – Intermission!**

(Se info i Anv. handledning 7.2-7.5, sid 35-38)

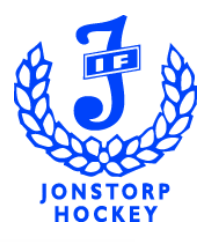

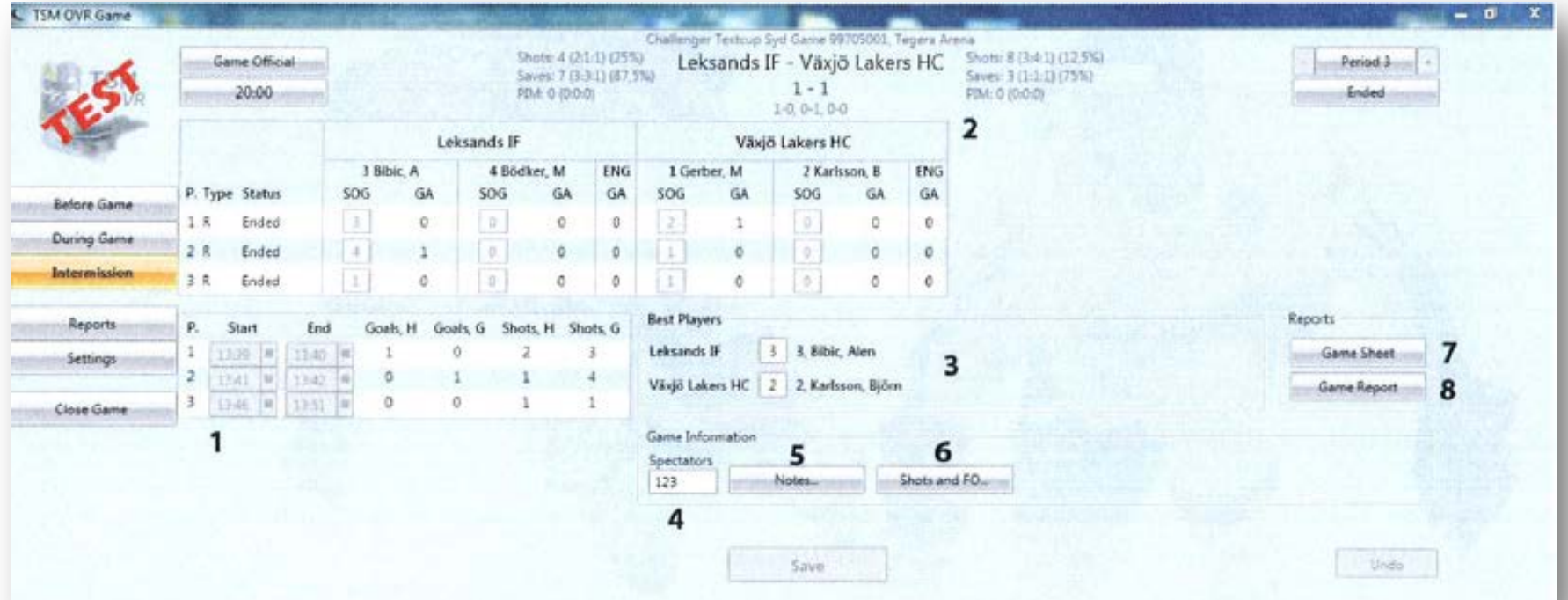

- 1. Periodstatistik (antal mål, skott av lagen) 2. Periodstatistik för målvakter
- *3. Bästa spelare per lag 4. Antal åskådare* 5. Noteringar för matchen (info)
- 
- 6. Registrering av enskilda skott och tekningar
- 7*. Utskrift av Game sheet (Matchprotokoll)*
- *8. Utskrift av Game Report (Matchrapport)*
- 
- 

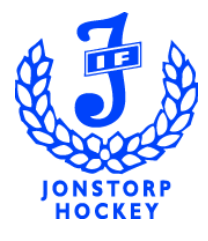

#### **Rapporter!** (Se info i Anv. handledningen 8.1-8.9, sid 38-39)

#### **Game Sheet:**

Kan skrivas ut före match och användas för att registrera händelser manuellt på papper.

#### Efter matchen:

- skriv ut "Official Game Sheet" och skicka någon med protokollet till domaren som måste granska och signera den.

VIKTIGT att man inte stänger ner matchen förrän domaren godkänt protokollet.

Under tiden domaren kollar protokollet publicerar man Players Summary via Reports.

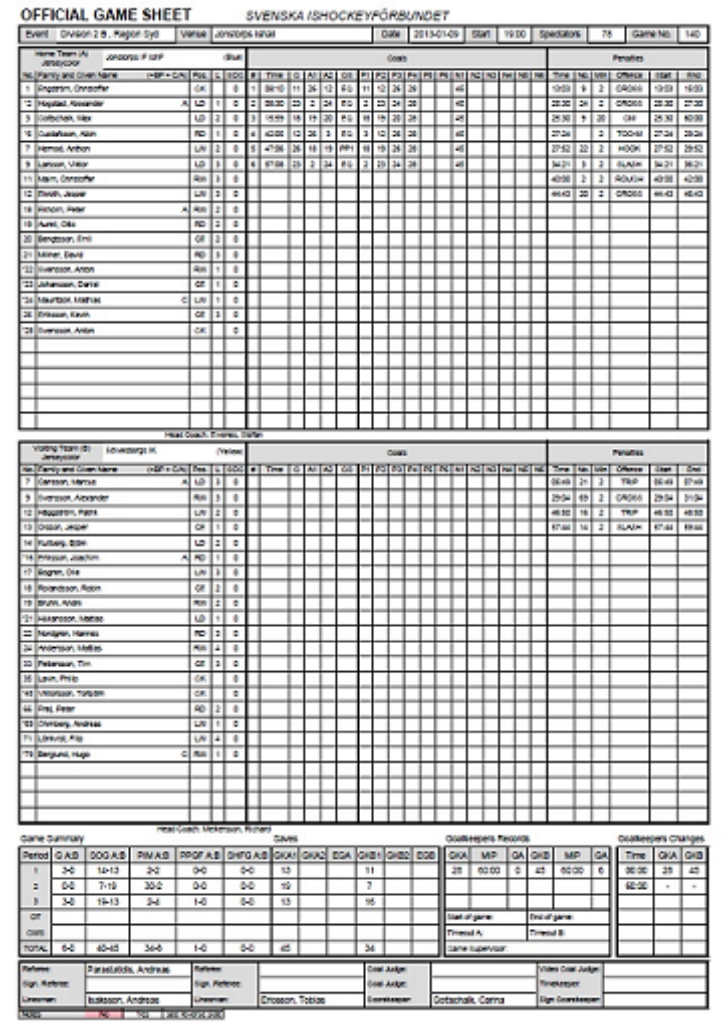

# **After Game!**

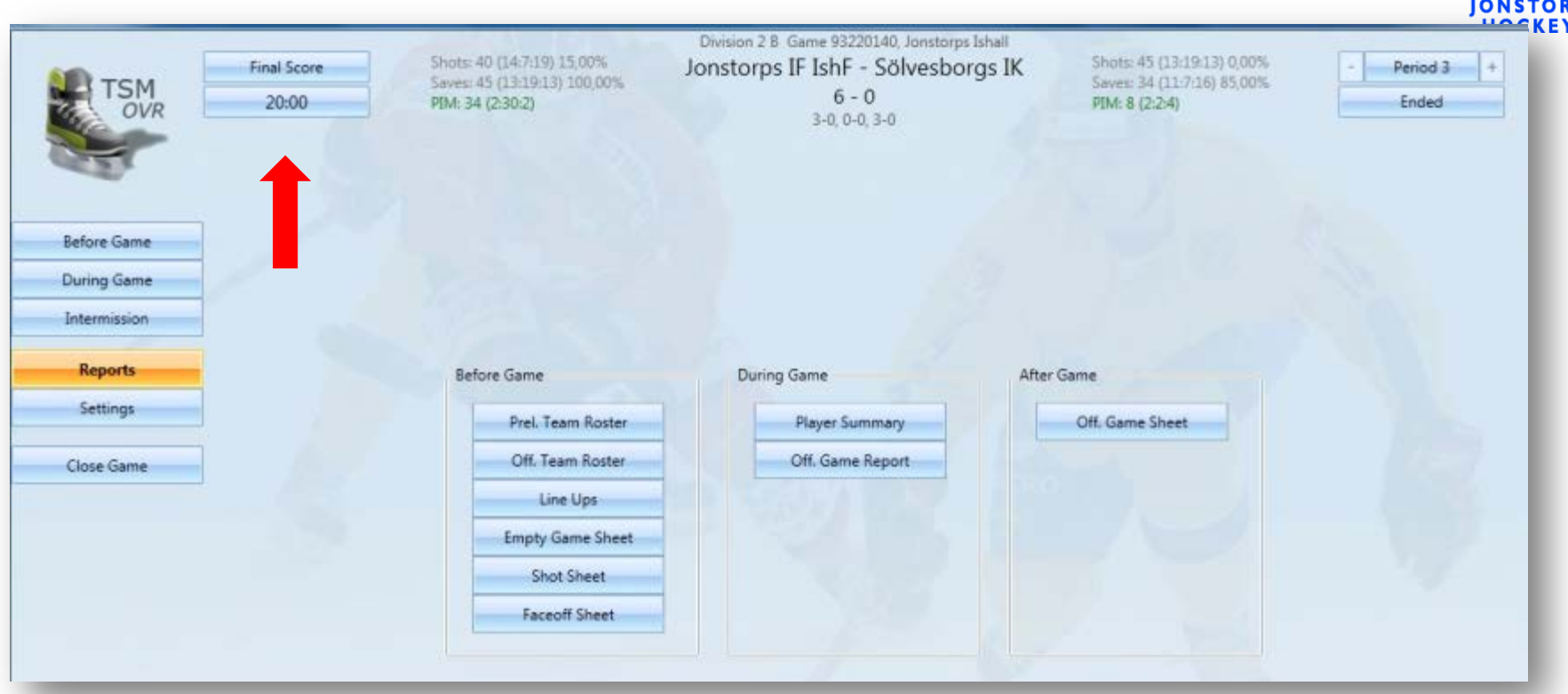

Klicka på **Game Ended** och välj "Final score" så matchen avslutas. Publicera sedan Official Game Report. Därefter skriver du ut Off. Game sheet och lämnar en kopia till respektive lag efter match! VIKTIGT! att detta görs innan internet-kopplingen bryts! Annars går inte matchen vidare till förbundet. The samme of the samme state of the state of the state of the s

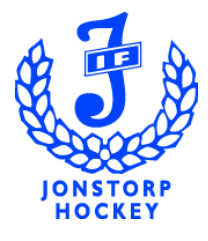

#### **Rapporter!** (Se info i Anv. handledningen 8.1-8.9, sid 38-39)

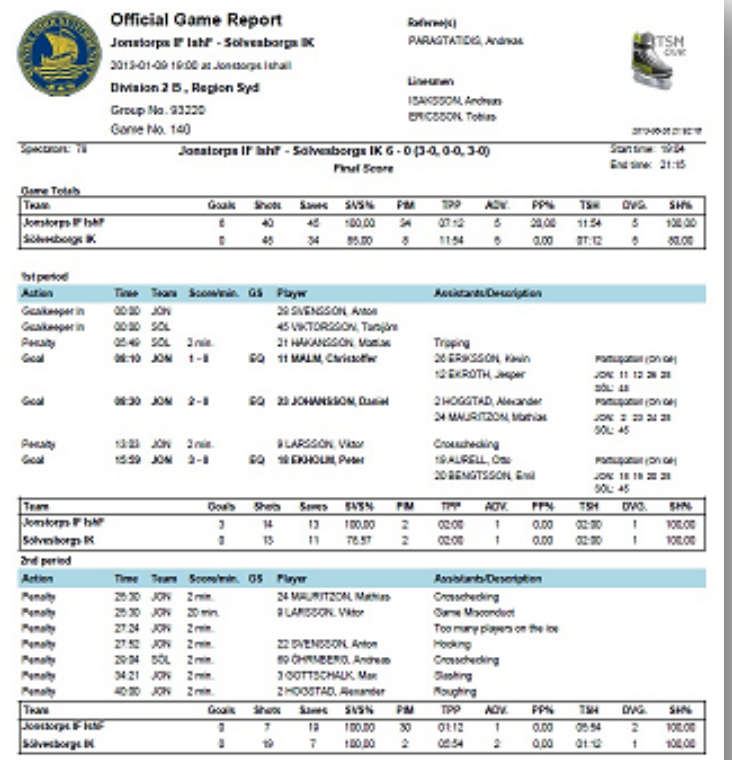

#### **Game Report:**

När protokollet (Game Sheet) är påskrivet av domaren trycker man på **Game Ended** knappen (uppe vä) och väljer **Final Score** samt publicerar "Official Game Report".

VIKTIGT att det står Final Score på Official Game Report.

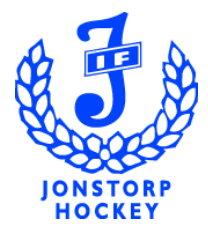

# **Övningsmatcher!**

# Matchstart 15-24 juli 2013

# **Kortfattat hur detta fungerar 1 (2)**

- 1. Starta klienten och logga in, har man inte tillgång till internet startar man via "Local" och sparar ner matchen efter matchslut, matchen kan startas off-line och måste rapporteras in till förbundet under samma dygn
- 2. Matcher som spelas på dagens datum visas alltid så fort en användare loggar in – leta upp rätt match och dubbelklicka så öppnas matchen
- 3. Skapa och skriv ut en Preliminary Team Roster här får man ut listan på samtliga spelare – både hemmalag och bortalaget som lagledare/tränare fyller i (väljer ut aktuella spelare för dagen)
- 4. När matchfunktionären får tillbaka Prel. Team Rostern lägger han/hon upp laguppställningarna i systemet – OBS! vid start ska startande målvakt och startfemman publiceras

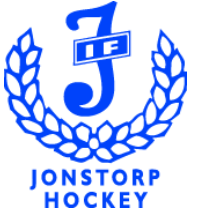

# **Kortfattat hur detta fungerar 2 (2)**

- 6) Publicera därefter Official Team Roster och Official Line Up matchen kan starta
- 7) Löpande under matchen fyller man i händelserna och publicerar Official Team Roster och klickar fram nästkommande period (den som följer matchen online ser då att man väntar på nästa period)
- 8) Efter matchen skriver man Official Game Sheet och skickar någon med protokollet till domaren som måste skriva under – här är viktigt att man inte stänger ner matchen förrän domaren godkänt protokollet
- 9) Under tiden domaren kollar protokollet publicerar man Player **Summary**
- 10) När protokollet (Game Sheet) är påskrivet av domaren trycker man på Final Score samt publicerar Official Game Reporten

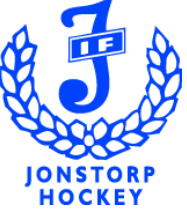

# **Speakerbåsutbildning 2013/2014**

- Vi kommer också att bjuda in till en generell speakerbås utbildning under september 2013, denna innefattar
	- Vilka uppgifter har jag som Speaker, Protokollförare, Klockansvarig, Utvisningsbås/målräknare, Musikansvarig
- Vi skickar ut en inbjudan till samtliga lagledare för att säkra upp att detta når samtliga föräldrar
- Eija tipsar från Team 00 (2-3 speaker team)

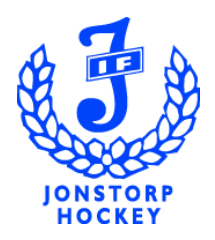